# *LiveWell Aerator Timer Configurable via Wi-Fi V1.0.7*

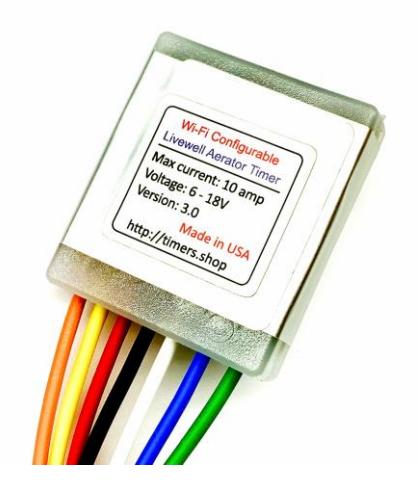

**!!! Warning !!! DO NOT** return the item to the original retailer. Contact the support for any problem with the item or item delivery. timersshop@gmail.com

*LiveWell pump timer* operates the pump in cycling On-Off mode. The period duration can be set by the user. The pump can be configured to run from 0 to 100 % duty cycle. For example, the timer can be set to operate at 80% duty for the first ten seconds and then switch to a low 25% duty for the next five minutes. The timer has the initial priming phase which is executed on the initial powerup. Two optional wires can be configured to override the duty from 0 to 100% and also restart the priming phase.

Unit dimensions: 40x35x10mm (1.6x1.4x0.4inch) Voltage range: 6-18V. Max current 10 amp Temperature range: -40C 80C (-40F – 176F)

\*\*\* For up-to-date installation instructions and videos visit<http://doc2.us/main>

[http://timers.shop](http://timers.shop/) [Like us on Facebook](https://www.facebook.com/Timers.shop/) [YouTube Channel](https://www.youtube.com/channel/UCbpu3gvLfIKE2aaYHqsxm0A)

1

# **Standard timer connection with On-Off switch.**

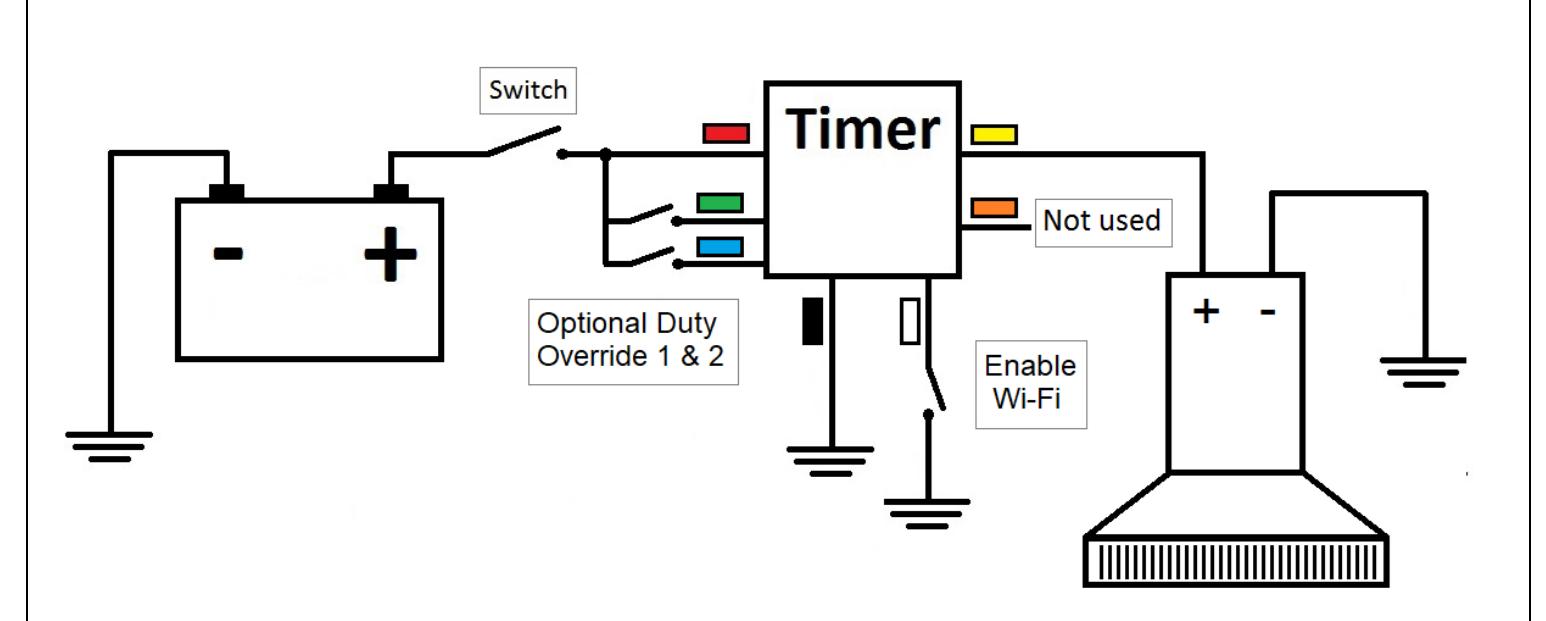

## **Timer connection with 3-position switch to switch between preprogrammed and ON operation.**

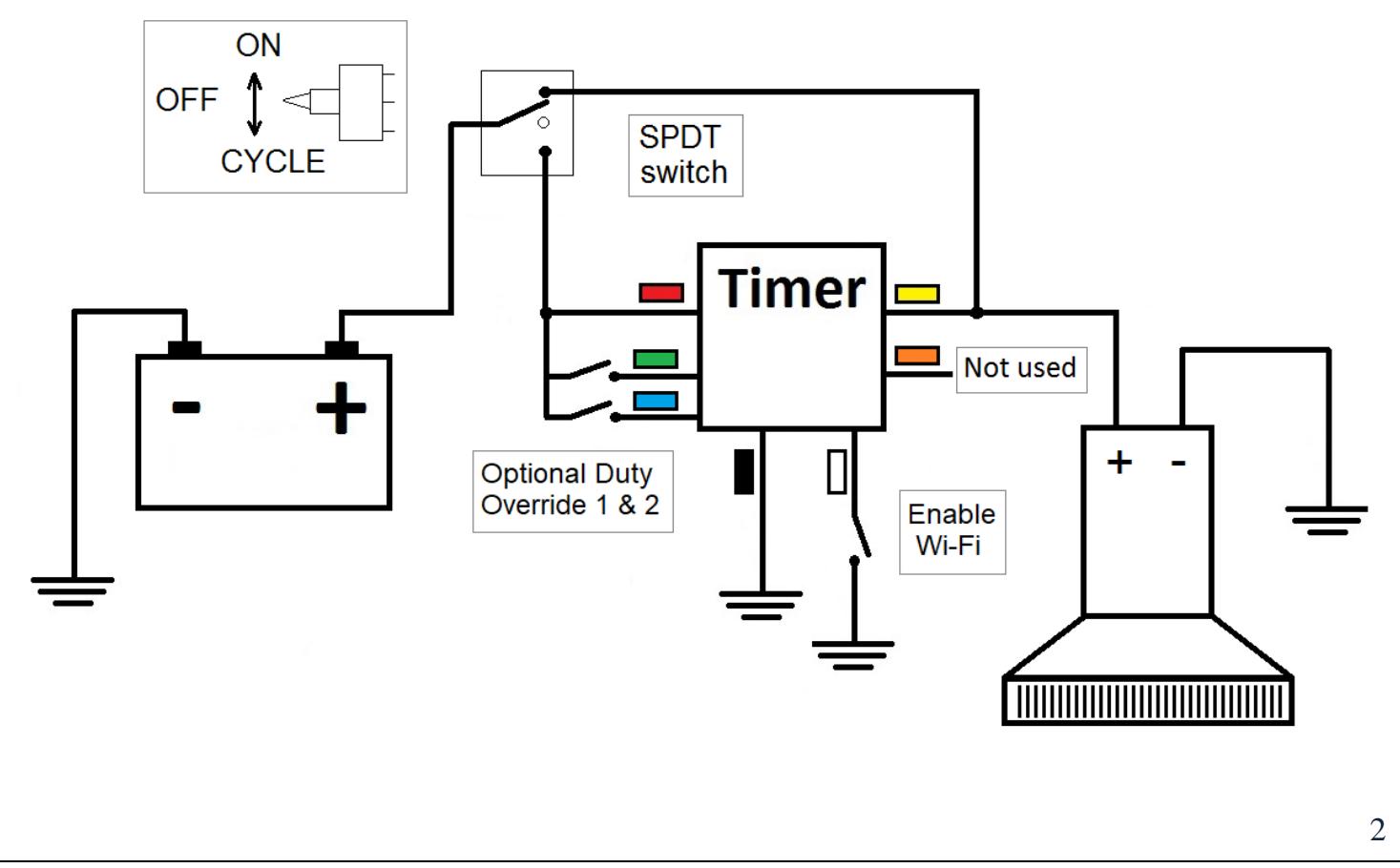

#### **Connect timer according to one of the above diagrams:**

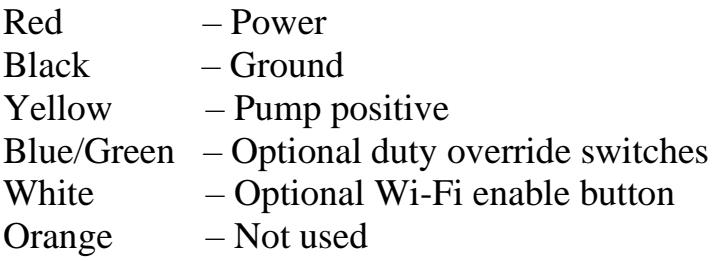

#### **Timer configuration:**

To adjust the timer's configurations put the module into the configuration mode by applying power and then connecting the **White** wire to the **ground**.

Module configuration is done by connecting a computer or a smartphone to the LiveWell timer module via a Wi-Fi network. Follow the steps below:

- 1. Search for the available Wi-Fi networks on your computer/phone.
- 2. Connect the computer/phone to the "Timers.shop.wifinnn" wireless network.
- 3. Open browsers and enter the following into the address bar: **192.168.4.1** and click go or connect.
- 4. Once connected you will be presented with the following menu:

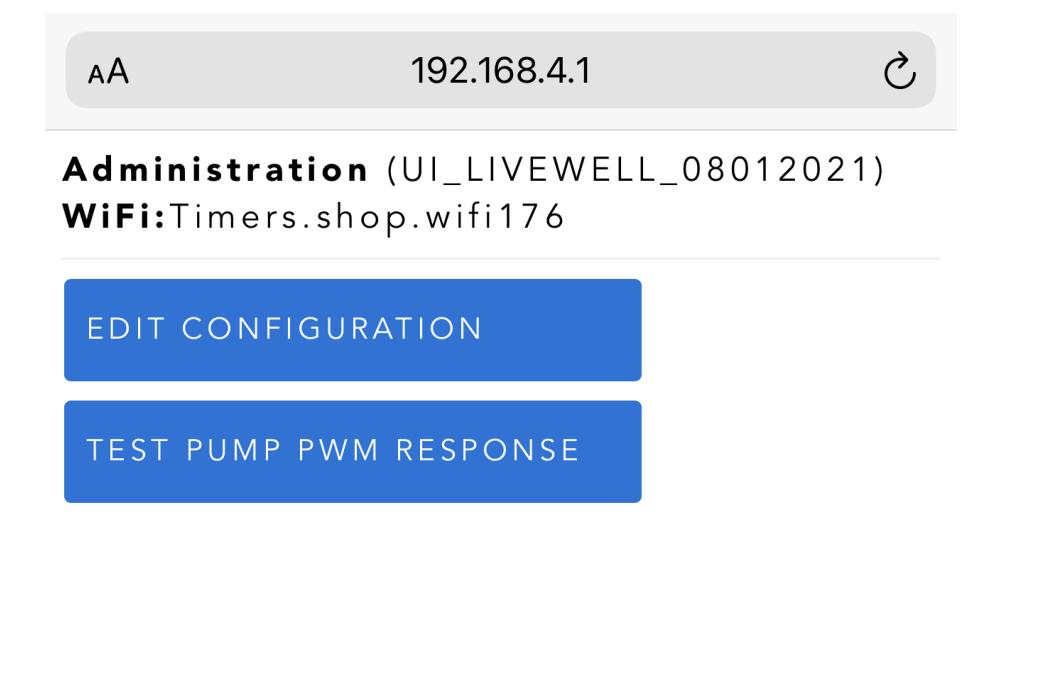

5. Click on EDIT CONFIGURATION and make necessary changes to the timer's configuration.

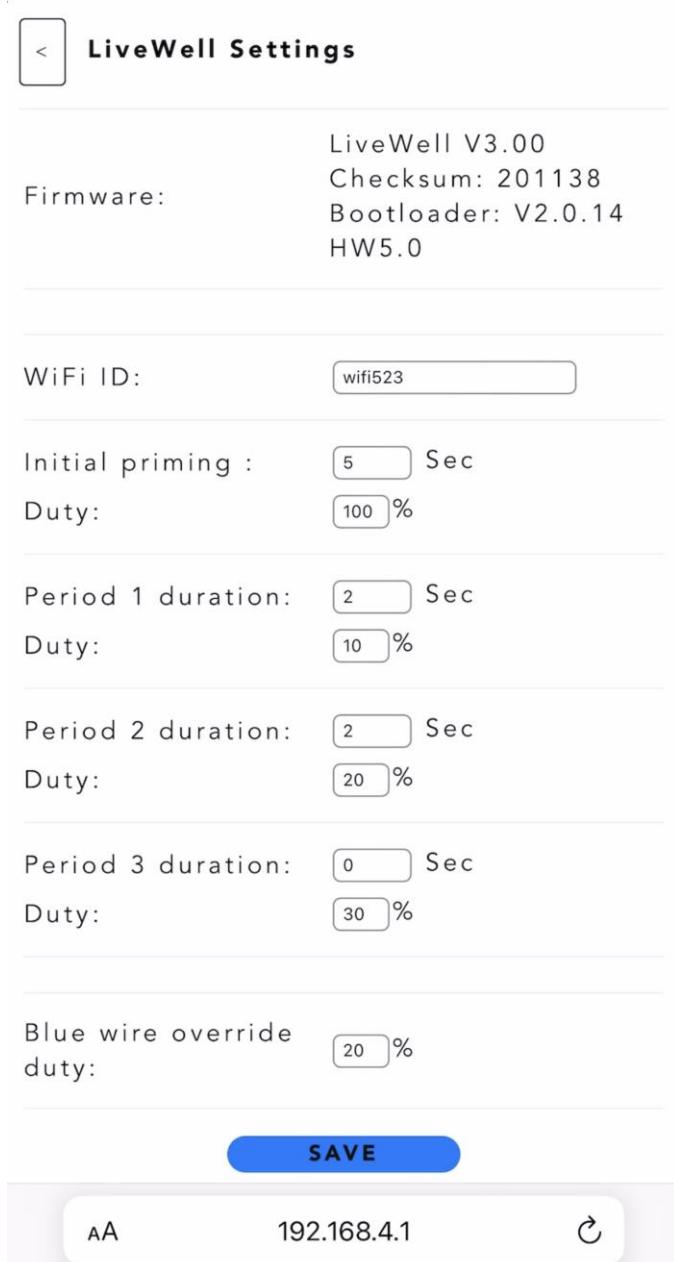

6. Once necessary changes are done click SAVE. Recycle power to test the newly updated configuration.

The configuration consists of one priming phase and three periods executed once after each other. The example above will prime at 100% for 5sec, then cycle 10% output for 2 sec and 20% for 2 sec. Period 3 is skiped because duration set to 0.

To test pump response to the specific PWM value click on the TEST PUMP PWM RESPONSE menu and test various duty cycles to ensure the pump runs at the appropriate rate. The pump needs to be submerged into water, as the dry pump response will be different.

### Watch configuration video:<https://youtu.be/>882v-ulxRNE

#### Troubleshooting:

- If you lose network connection to network 'Timers.shop.wifinn' try to disable automatic connections to other known networks. Some computers/phones will try to switch the network if the current network does not appear to be connected to the Internet.
- If no menu actions are taken the unit restarts after 5min of inactivity.
- If the module does not produce Wi-Fi ensure the **White** wire is not permanently grounded. It should be momentarily grounded once after the timer is powered on.
- If you see the Firmware update menu only then ensure that White wire is not connected to the ground. Recycle power to the unit and then ground White wire.
- If you run into other issues the Live Chat is available on our main page: http://timers.shop

Older manuals:

[http://timers.shop/assets/documentation/LivewellAeratorTimerWiFi\\_V1.0.0.pdf](http://timers.shop/assets/documentation/LivewellAeratorTimerWiFi_V1.0.0.pdf) [http://timers.shop/assets/documentation/LivewellAeratorTimerWiFi\\_V1.0.2.pdf](http://timers.shop/assets/documentation/LivewellAeratorTimerWiFi_V1.0.2.pdf) [http://timers.shop/assets/documentation/LivewellAeratorTimerWiFi\\_V1.0.3.pdf](http://timers.shop/assets/documentation/LivewellAeratorTimerWiFi_V1.0.3.pdf)